Learning TradeStation Filtering Symbols and Real-Time Scanning

**V** TradeStation®

## <span id="page-1-0"></span>Important Information

No offer or solicitation to buy or sell securities, securities derivative or futures products of any kind, or any type of trading or investment advice, recommendation or strategy, is made, given or in any manner endorsed by TradeStation or any TradeStation affiliate and the information made available on this Website is not an offer or solicitation of any kind in any jurisdiction where TradeStation or any TradeStation affiliate is not authorized to do business, including but not limited to Japan.

Past performance, whether actual or indicated by historical tests of strategies, is no guarantee of future performance or success. There is a possibility that you may sustain a loss equal to or greater than your entire investment regardless of which asset class you trade (equities, options or futures); therefore, you should not invest or risk money that you cannot afford to lose. Options trading is not suitable for all investors. Your account application to trade options will be considered and approved or disapproved based on all relevant factors, including your trading experience. View the document titled [Characteristics](https://uploads.tradestation.com/uploads/Characteristics-and-Risks-of-Options.pdf) and Risks of Standardized [Options.](https://uploads.tradestation.com/uploads/Characteristics-and-Risks-of-Options.pdf) Before trading any asset class, customers must read the relevant risk disclosure statements on our Important [Information](https://www.tradestation.com/important-information/) page. System access and trade placement and execution may be delayed or fail due to market volatility and volume, quote delays, system and software errors, Internet traffic, outages and other factors.

The Company and its representatives do not provide "fiduciary" investment advice or recommendations to employee benefit plans, participants or beneficiaries under the Employee Retirement Income Security Act of 1974 (ERISA or the Act), or owners of individual retirement accounts (IRAs) under the Internal Revenue Code of 1986 (Code). Neither the Company, nor any of its associated persons, registered representatives, employees, or affiliates offer investment advice or recommendations. The Company may provide general information to potential and prospective customers for the purposes of making an informed investment decision on their own. The information provided is not intended to be investment advice, nor does it fall within the definition of investment advice or recommendations as defined by the Department of Labor's fiduciary and best interest standards.

TradeStation Group, Inc. Affiliates: All proprietary technology in TradeStation is owned by TradeStation Technologies, Inc. Equit-ies, equities options, and commodity futures products and services are offered by TradeStation Securities, Inc. (Member [NYSE](https://www.nyse.com/index), [FINRA](http://www.finra.org/), [CME](http://www.cmegroup.com/) and [SIPC](https://www.sipc.org/)). TradeStation Securities, Inc.'s SIPC coverage is available only for equities and equities options accounts.

Copyright © TradeStation Group, Inc.

# <span id="page-2-0"></span>Table of Contents

Welcome to the Learning TradeStation series. The main topics in this lesson are included below for your easy reference, and the complete links for more features are available in the TradeStation® platform help system.

To access the topics directly on your desktop, navigate to the top Menu bar within the TradeStation platform, then select Help > Get Help > Platform Trading.

Filtering Symbols and Real-Time Scanning

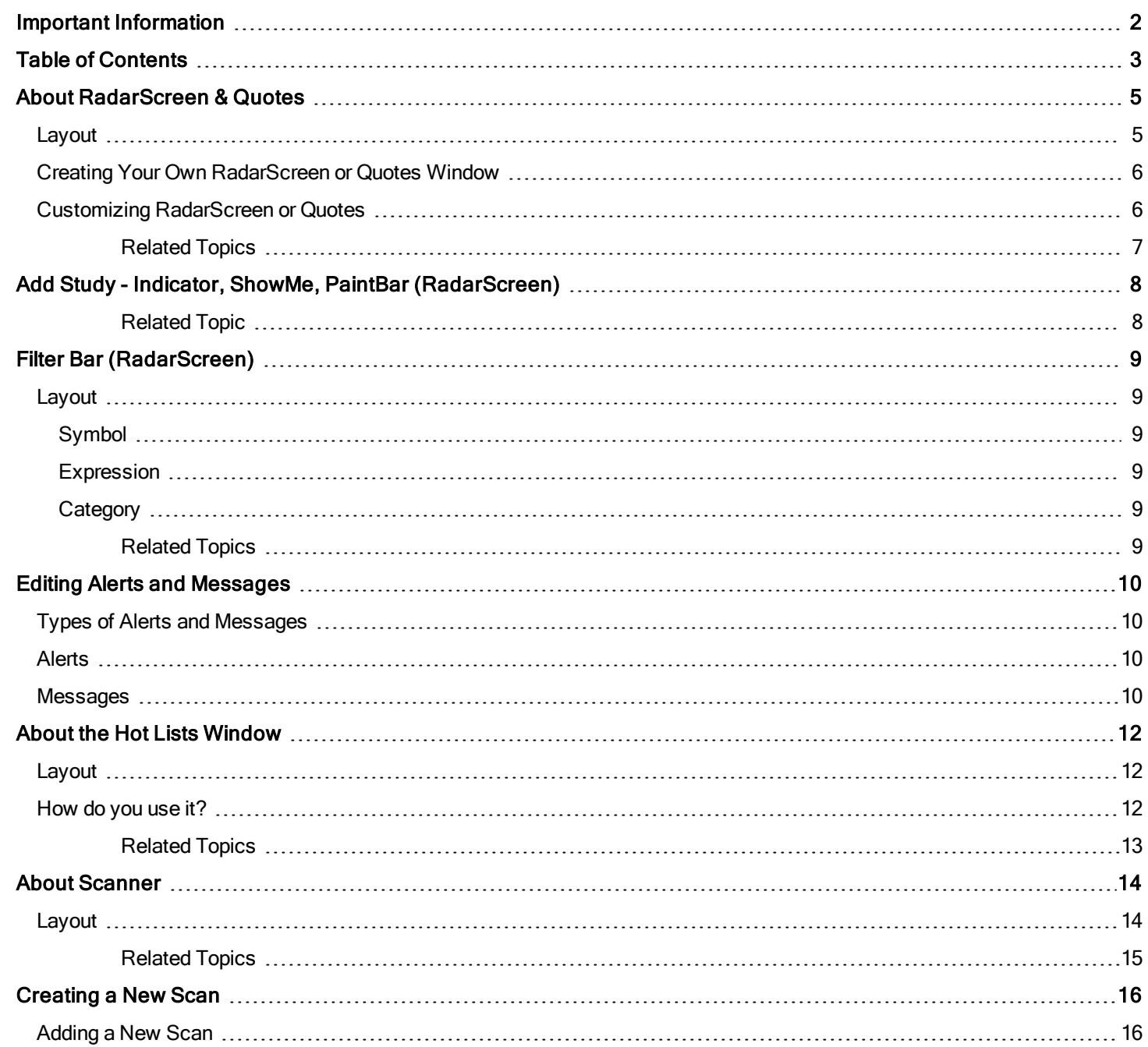

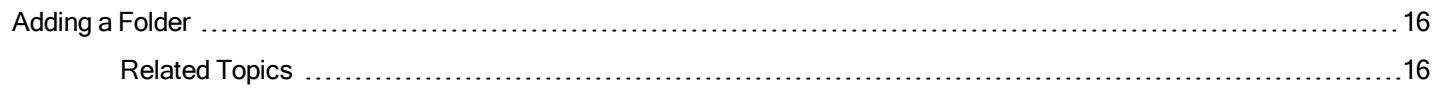

# <span id="page-4-0"></span>About RadarScreen & Quotes

Exclusive to TradeStation, RadarScreen is a powerful real-time opportunity scanner. You can use many of the same historical charting indicators on hundreds of symbols in one window to find unique trading opportunities. Each row in RadarScreen is equivalent to a chart, with access to the same real-time and historical data, and hundreds of built-in and customizable EasyLanguage indicators. RadarScreen also has dozens of pre-built symbol watch lists you can import, and you can create your own custom lists. Using RadarScreen, you can sort and rank symbols dynamically in real time, and create custom alert rules and powerful visual alerts.

If you are not subscribed to RadarScreen, you will receive a full-featured Quotes window. However, you will not have access to historical data and indicators. To upgrade to RadarScreen, contact TradeStation.

To create a RadarScreen or Quotes window, click the RadarScreen or Quotes **Communist and Apps** tab, or use the Main File > New Application > RadarScreen or Quotes menu sequence. A new RadarScreen or Quotes window is displayed. RadarScreen is shown below.

VIDEO - Creating a Watch List with RadarScreen

### <span id="page-4-1"></span>Layout

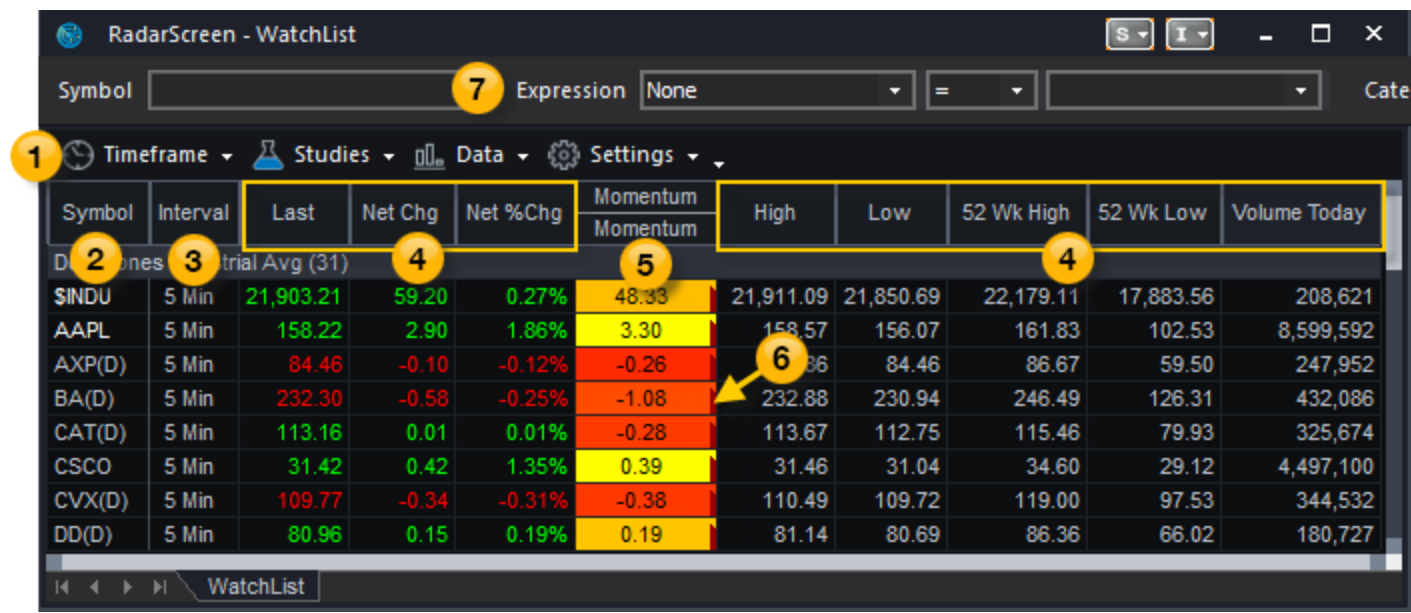

Use these key features to get started with RadarScreen and Quotes:

**1** Toolbar - Provides drop down menus that control the features and settings of the window.

<sup>2</sup> Symbol column - To add a symbol, type the symbol name in an empty row and press the **Enter** key, or right-click a symbol row to add a symbol or symbol list.

<sup>3</sup> Interval column - The interval column displays the bar interval used for historical indicator columns. To change the interval for one or more rows, right-click on one or more symbols and select Timeframe. This feature is exclusive to RadarScreen.

<sup>4</sup> Snapshot quote column - To add or remove a quote column, right-click on any column and select Studies > Edit All Studies.

6 Historical indicator column - To add an indicator, right click on any column and select Studies > Edit All Studies. This feature is exclusive to RadarScreen.

<sup>6</sup> Alert [marker](#page-9-0) - A small triangle in the upper right corner of a cell indicates an alert has been enabled. To set alerts, select Studies > Edit [Indicator Name] for All Symbols, and then select the Alerts tab.

**7** [Filter](#page-8-0) Bar - Used to enter filter criteria (Symbol, Expression, and Category) that will display only symbols that match the criteria.

#### <span id="page-5-0"></span>Creating Your Own RadarScreen or Quotes Window

The following steps will assist you in creating a RadarScreen or Quotes window:

- 1. Click the click the RadarScreen or Quotes icon on the Apps tab. A new RadarScreen or Quotes window is displayed.
- 2. If you know the symbols you want to use, type a symbol name in the text box at the first Symbol cell and press the Enter key, then continue typing additional symbols followed by Enter. If you do not know the names of the symbols, double click in a Symbol cell, or use the Data > Add Symbol menu sequence, to access the Add Symbol dialog. To enter predefined lists of symbols, use the Data > Add Symbol List menu sequence and select a list.
- 3. To change the interval for a symbol, click cell for the desired symbol under the Interval column and use the Timeframe menu to select a bar interval. To change intervals for multiple symbols, click an interval cell and hold the Control key to select more cells, then select a Timeframe. Click the Interval column heading and a Timeframe to change all intervals.
- 4. Double click on a column heading to sort the grid in ascending order based that column's values. Double click the same heading again to sort in descending order.

The RadarScreen window works like any other window, so you can move it, arrange it, print it, resize it, as well as save it along with your workspace. See About Windows for information on working with windows and workspaces.

#### <span id="page-5-1"></span>Customizing RadarScreen or Quotes

There are many ways to customize your RadarScreen or Quotes window:

- Adding Study [Columns](#page-7-0)
- **Editing Alerts and [Messages](#page-9-0)**
- Editing RadarScreen Pages and Window Caption
- **Customizing Study Columns in RadarScreen**
- Using the Filter Bar to Display a Sub-set of [Symbols](#page-8-0)
- <sup>l</sup> Working with Symbols, Symbol Lists, and Custom Symbol Lists
- **Setting up the Data Settings for RadarScreen**
- <sup>l</sup> Working with Studies, Study Groups, and Strategy Products
- **Customizing RadarScreen Preferences**
- RadarScreen Templates

**E**  $\bigoplus$  Similar functionality is available in the Mobile and Web Trading versions of TradeStation.

<span id="page-6-0"></span>Related Topics Editing Columns and Rows in RadarScreen

# <span id="page-7-0"></span>Add Study - Indicator, ShowMe, PaintBar (RadarScreen)

The Add Study dialog allows you to choose a study to apply to the active RadarScreen window.

Access using the Studies > Add Study menu sequence or by clicking the + sign on the right-most RadarScreen column. The Add Study dialog is displayed.

- VIDEO Using Technical Studies in RadarScreen
- Select Study Type Displays the types of studies that are available to be inserted into the active RadarScreen window by using the drop-down list.

#### Available

Contains the studies that can be inserted into the active RadarScreen window.

• Select the desired study to add as a column. Click the Definition button to view the help page for a selected study. Use the Ctrl or Shift keys to select multiple selections simultaneously.

#### **Selected**

Contains the studies that are currently displayed (as columns) in the active RadarScreen window.

- Select the desired study to be moved from the active RadarScreen's column. Use the Ctrl or Shift keys to select multiple selections simultaneously.
- Add Adds the selected study from the Available list to the Selected list.
- Remove Removes the selected study from the Selected list to the Available list. This will remove the study from the active RadarScreen window.
- Definition Launches the selected study's Help page.
- Edit EasyLanguage Displays the selected study in the TradeStation Development Environment.
- Import Imports an indicator from the internet or an external file using TradingApp Store or Import/Export wizard.
- Move Up/Move Down Changes the sort criteria in how the studies are sorted (from left to right) on the active RadarScreen window.
- Customize Changes the Customize settings for the selected study. The Customize Study dialog is displayed.
- Add from TradingApp Store Accesses your product's subscriptions from the My TradingApp Store Subscriptions dialog.

Click OK to apply changes or Cancel to exit without changes.

<span id="page-7-1"></span>Related Topic About [RadarScreen](#page-4-0)

# <span id="page-8-0"></span>Filter Bar (RadarScreen)

The RadarScreen Filter Bar allows you to specify which symbols display in a RadarScreen window based on a combination of the characters in a Symbol, the Expression value or range within a study column, and the symbol Category.

Toggle on or off using the RadarScreen Settings > Filter Bar menu sequence.

#### <span id="page-8-1"></span>Layout

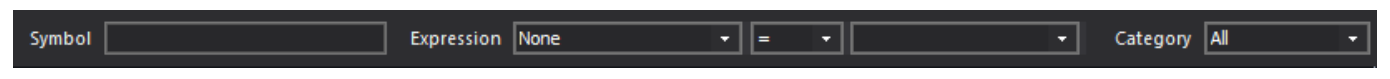

The combination of values entered in the filter bar Symbol, Expression, and Category sections will determine which symbols will be displayed. To display all symbols after using your own filter criteria, clear the Symbol box, set the Expression to none, and select the All category.

#### <span id="page-8-2"></span>Symbol

Displays all symbols that contain the character(s) entered in the Symbol box within the symbol name or the underlying symbol description. For example, when filtering the Dow Jones Industrial Average symbol list, the characters "ms" will display both CSCO and MSFT because the description for Cisco Systems and the MSFT symbol name both contain the specified characters.

#### <span id="page-8-3"></span>Expression

Displays all symbols where the value in the specified Expression column (first box) matches the operator (second box) and comparison (third box). For example, showing symbols that have a Net %Chg value equal to or greater than .0.2% would use the following Expression elements: Net %Chg (first box), >= (second box), .0002 (.2%) (third box).

#### <span id="page-8-4"></span>**Category**

Displays all symbols where the Category matches the symbol type. You can specify All symbol types, Stocks, Futures, or Options.

<span id="page-8-5"></span>Related Topics

About [RadarScreen](#page-4-0)

# <span id="page-9-0"></span>Editing Alerts and Messages

TradeStation provides you with alerts and messaging notifications that advise and inform you when market conditions are met based on the alert criteria specified when you apply a study or a drawing object to a chart, and for a single cell, group of cells (inputs) within an indicator column, or an entire indicator column for grid-based applications.

Using alerts and messages allows you to set a criteria so that you are notified when a criteria is met. For example, if you want a notification for when the total volume exceeds a specific number, you have the ability to set an alert and/or display a message once the Total Volume column has met the criteria. You can do this by enabling the alerts and messaging, and editing the input value for the indicator column.

Once the alert is enabled or triggered, it is sent to the TradeStation Message Center. The Message Center provides detailed information related to the alert conditions you've created, as well as messages provided by your criteria and other information provided by TradeStation. Alerts provide an Alert Notification window that appears on the desktop once the alert condition has been met. Messages are sent using an email address.

## <span id="page-9-1"></span>Types of Alerts and Messages

There are three types of alerts you can enable using the Notification Preferences dialog. Alerts can be created to hear a sound, display a notification popup window, or setup an email address to receive alert messages once an alert criteria you specified has been met. In addition, alerts can be setup up globally where alerts are controlled for all supported TradeStation window using the Message Center.

You cannot enable alerts for strategies. However, you can automate a strategy to generate trading orders when market conditions meet the criteria specified by the strategy. For more information on automating strategies, see Automating a Strategy.

**F** For a Chart Analysis window, you must enable the alert for each individual study or drawing object and also configure your messaging options in the Message Center. For more details, see Setting Up Messaging Preferences.

To quickly set an alert using the default settings, select the desired study, drawing object or cell(s), and use the shortcut menu to select alert > alert once, alert once per bar, or alert continuously. To set an alert or message, and customize the settings, use the Customize Study - Alerts dialog.

## <span id="page-9-2"></span>Alerts

Editing Alert Markers Enabling Alerts for Studies Clearing Alerts in RadarScreen Customizing Alerts for Studies Resetting Alerts for a Specified Time **Messaging** Notification Preferences Using Alerts with Studies **Messages** 

<span id="page-9-3"></span>Customizing Page - Messaging

Customize Studies - Alerts

**Messaging** 

# <span id="page-11-0"></span>**About the Hot Lists Window**

A Hot List window displays securities that meet a specific set of criteria, such as the highest volume of trades within a certain exchange. TradeStation offers Hot Lists based on an asset category and a selected exchange (or all exchanges) in combination with popular market activity lists. By default, lists include the top 25 results, but you can change the settings to display 50, 75, or 100 results as well.

TradeStation provides enhanced hot lists, as well as options and options-related equities hot lists. The options hot lists identify trading opportunities for options, while the options-related equities hot lists identify trading opportunities for equities based on options data, such as Implied Volatility, Puts/Calls Volume, and Puts/Calls Open Interest.

 $\triangleright$  To create a Hot Lists window click the Hot Lists  $\bigcirc$  icon from the Apps tab. A new Hot Lists window is displayed.

VIDEO - Hot Lists

# <span id="page-11-1"></span>Layout

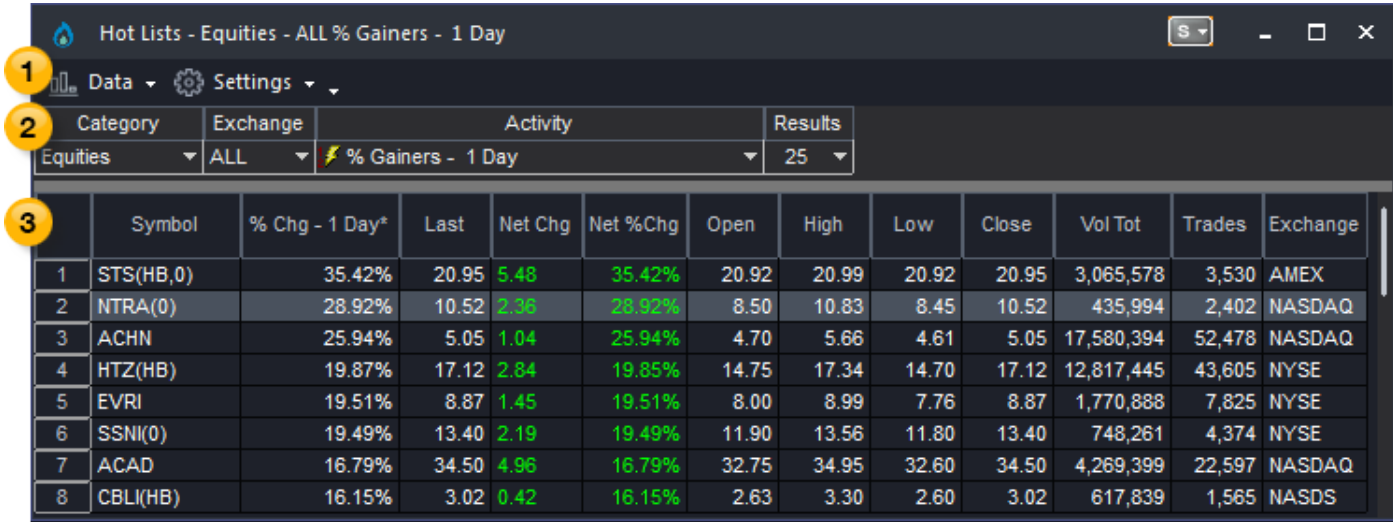

**1** Toolbar - Provides drop down menus that control the features and settings of the window.

<sup>2</sup> Activity - Specifies the parameters used to create a hot list based on the selected market Activity for the specified symbol category, exchange, and number of results.

<sup>3</sup> Results - Displays the symbols that match the selected Activity and related parameters.

## <span id="page-11-2"></span>How do you use it?

The Hot Lists window displays a list of results based on the criteria that you select. You can change the criteria either directly in the Hot Lists window or on the Select Hot List dialog. To change the Hot List results:

- 1. Click the Activity pull-down.
- 2. Scroll up or down and select an activity filter from the list. Click the **F** plus sign to expand any folders and see more choices. Navigate to the  $\frac{1}{2}$  Hot List activity that you want, and click it once. The display updates with the results.
- 3. Optional:
	- Change any of the other drop-down items such as Category, Exchange, or Results. The Category (asset type) column affects the exchange types and Activities that are listed.
	- Choose which columns to display. From the Customize menu, click All Columns which shows the available and selected columns.
	- Change the customization for individual columns. Choose a column, and then from the Customize menu, click Selected Column.

The Hot Lists results automatically update.

The results are sorted by the column that shows an asterisk (\*). The symbols that are included in the list and how they are sorted depend on the Activity and other criteria that you select. The list is dynamic and updates regularly. Scroll to the bottom of the Hot List results to see the Last Updated timestamp.

The symbols are filtered based on trade volume to eliminate stocks that have a low currency value and low number of shares traded. Filtering symbols by trade volume ensures stocks that are low-priced, but actively traded are reflected in the appropriate Hot Lists while micro-priced (less than \$1) stocks with low-volume are not.

Customizing the Hot Lists window allows you the flexibility to customize the window to your personal preference. In addition, you have the option to save, and print the Hot Lists window.

<span id="page-12-0"></span>Related Topics Customizing the Hot Lists Settings

# <span id="page-13-0"></span>About Scanner

The Scanner feature is a tool that scans the entire universe of symbols to find those that meet your criteria. You can run a scan using quote fields, fundamental quote fields, Indicators, ShowMe studies, and/or PaintBar studies using multiple intervals from tick to monthly. Using the Scanner options, you will be able to create and organize scans and have the ability to contain multiple scanner windows displaying results from the latest scan run.

In addition, the Scanner window has the capability to be linked by a symbol to any window so that you will be able to quickly click through the scan results to view a chart of the symbols. You will also be able to click on a symbol in the Scanner and have the symbol link with the Trade Bar to quickly place an order.

Once the TradeStation Scanner window is displayed, the LaunchPad provides shortcut to multiple scanner actions. These actions be found in the Scanner toolbar.

To create a Scanner window, click the Scanner icon ifrom the Apps tab, or use the Main File > New Application > Scanner menu sequence. A new Scanner window is displayed.

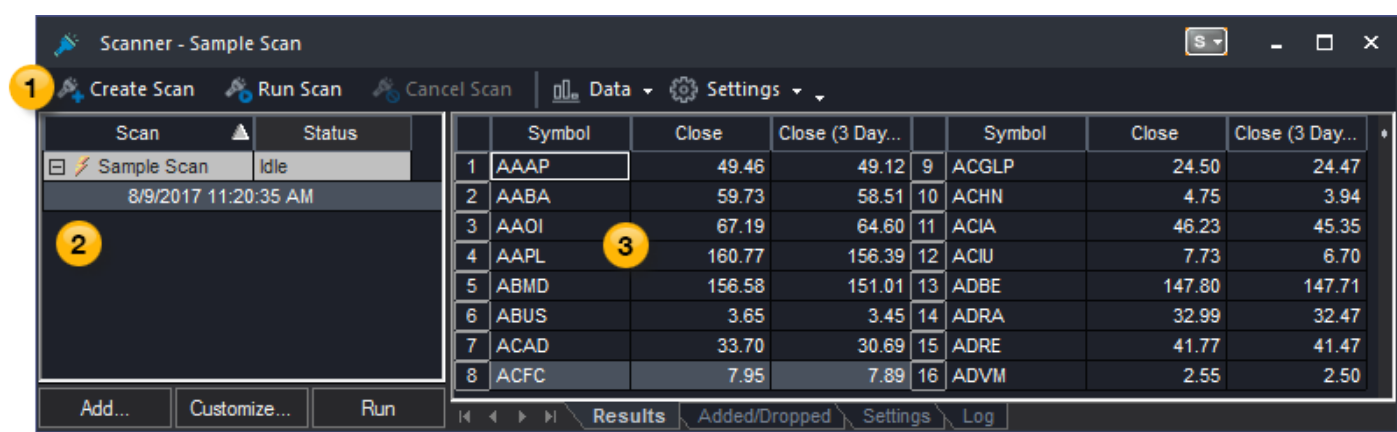

## <span id="page-13-1"></span>Layout

**1** Toolbar - Provides command icons and drop down menus that control the features and settings of the window.

<sup>2</sup> Scan pane - Displays a listing of all available scans with information regarding those scans.

Scans within a folder will be ordered by the sort setting which can be set by clicking on the column header. Scan results (historical scan runs) within a scan folder will always be ordered by Last Run Date/Time from newest to oldest. In addition, by using the drag and drop method, you will be able move scans between folders. The columns in the Scan pane can be customized by adding and/or deleting column headings.

- Add Launches the Add Scan Wizard and the scan will be created in the selected folder or in the root if no folder is selected.
- Customize Displays the Customize Scan window for the selected scan. This button will be grayed out if no scan folder or historical scan result file is selected.
- Run Runs the selected scan. Run will be disabled if you do not select a scan folder or historical scan result file.

<sup>3</sup> Results pane - Displays the results for the selected scan, as well as any error logs and scan settings.

The column headings can be sorted and customized by adding and/or deleting column headings.

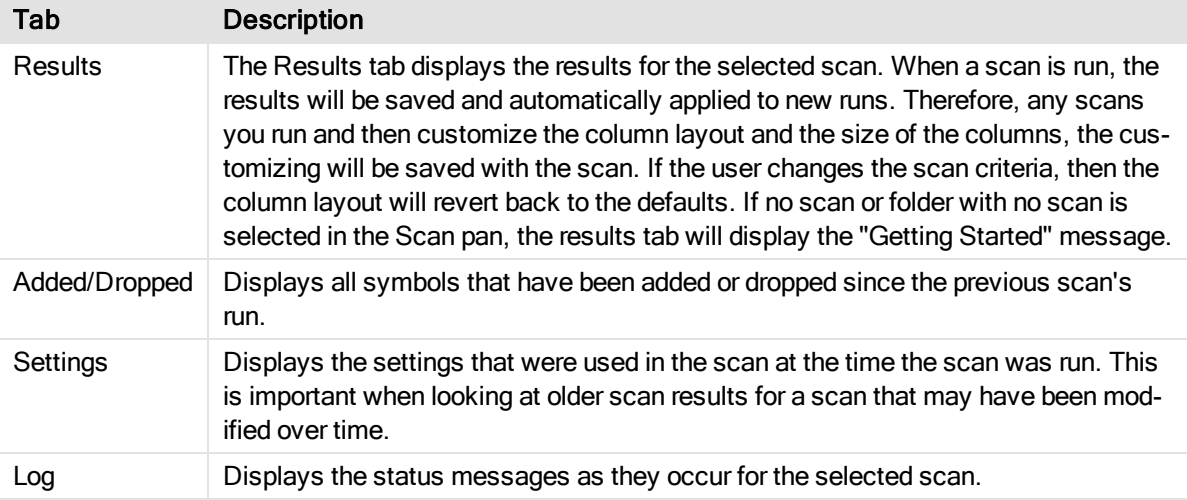

<span id="page-14-0"></span>Related Topics

**[Creating](#page-15-0) a New Scan** 

Adding a TradeStation Sample Scan

Customizing Scanner

Adding, Renaming, or Deleting a Scan folder

Renaming or Deleting a Scan

Setting Scanner Preferences

**Scanner Shortcut Options** 

**Printing Windows and Documents** 

Advanced Scanning Features

# <span id="page-15-0"></span>Creating a New Scan

TradeStation provides a way to create and customize scans that will allow you to save results that you generate by entering and selecting criteria and conditions and are saved on your local drive.

When a new Scanner window is created the new scan wizard will open automatically and walk you through the process of adding a new scan. In adding a new scan using the wizard, you will be able to enter general information, select a universe to scan, set a criteria or conditions for the scan to generate the results you want. After you add (create) the scan, the Scanner will allow you to schedule scans based on a intraday, daily weekly or monthly basis, set results and enable notifications based on your personal preference.

## <span id="page-15-1"></span>Adding a New Scan

The Create Scan toobar icon is the starting point in creating a new scan for the Scanner window.

Add Scan - Name Add Scan - Symbol Universe Add Scan- Scan Criteria

## <span id="page-15-2"></span>Adding a Folder

The Data > Add Folder menu sequence allows you to create folders in the Scan pane.

Add Folder

 $\triangleright$  You can create a new scan and TradeStation Sample Scans from the LaunchPad in the Scanner window.

<span id="page-15-3"></span>Related Topics Adding a TradeStation Sample Scan Setting the Scanner Window Settings About [Scanner](#page-13-0)